# PARALLEL PROCESS

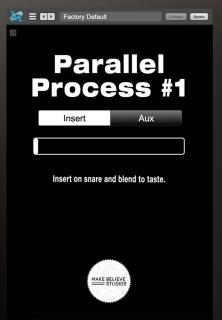

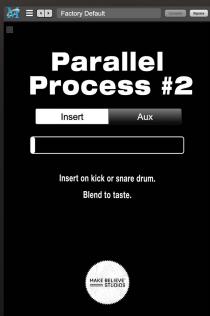

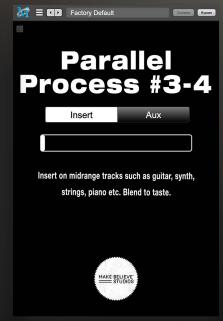

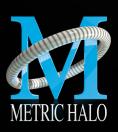

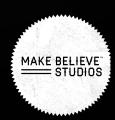

# PARALLEL PROCESS PACK

User's Guide

Version 1: For Mac

Created by: Metric Halo & Make Believe Studios 2022

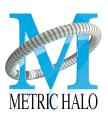

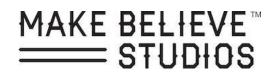

2

# **TABLE OF CONTENTS**

| BASICS                    | Page 04 |
|---------------------------|---------|
| LAYOUT                    | Page 05 |
| PARALLEL PROCESS OVERVIEW | Page 06 |
| PLUG-IN HEADERS           | Page 07 |
| PLUG-IN SETTINGS          | Page 08 |
| SYSTEM REQUIREMENTS       | Page 09 |

# **BASICS**

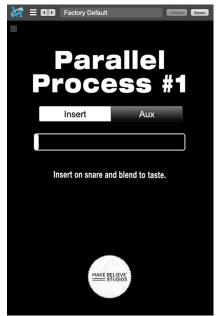

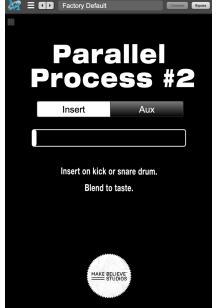

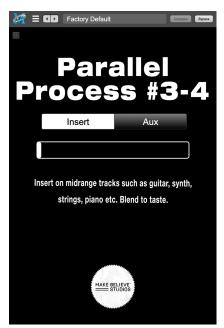

Figure 22.2 Parallel Process #1

Figure 22.3 Parallel Process #2

Figure 22.4 Parallel Process #3-4

Parallel process plug-ins are a quick way to add excitement to any track without having to go through complicated routing techniques.

Just throw them on a track and turn it up!

(**Rick Tip**: Fuck around and find out!! Use them where they are not supposed to go. String them together, it can lead to some amazing results!!)

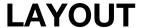

Parallel Process plug-ins only have 3 controls: Insert, Aux, and a fader.

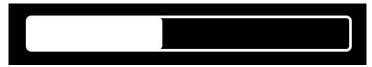

Figure 22.5 Parallel Process Fader

#### **Fader**

Use to control the amount of processing that is added to the signal.

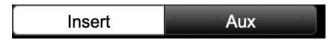

Figure 22.6 Parallel Process Fader

#### Insert

Selecting this will put the plugin in Insert mode. Insert mode can be thought of as a wet dry blend.

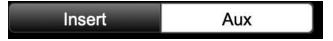

Figure 22.7 Parallel Process Fader

#### Aux

Will put the plug in Aux mode. Aux mode should be used on an Aux track. It is 100 percent wet and is useful for sending multiple sources.

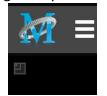

Figure 22.8 Plugin Scale

#### Scale

This scales the size of the plugin window.

# PARALLEL PROCESS OVERVIEW

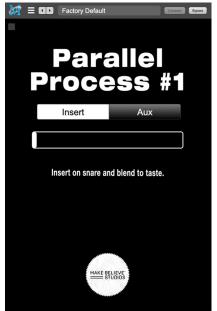

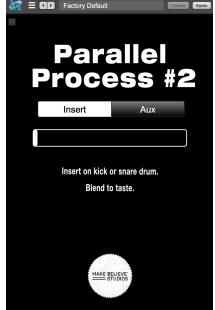

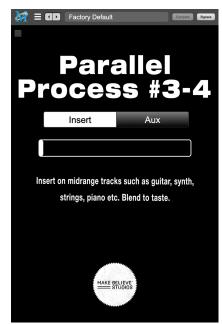

Figure 22.2 Parallel Process #1

Figure 22.3 Parallel Process #2

Figure 22.4 Parallel Process #3-4

Parallel process #1 plug-in was made to be used on snare tracks. (**Rick Tip**: It works really well for solid low end on many sources. Vocals, Bass, GTR's and Vintage sounding kick drums have all gotten a lot of love from parallel 1)

Parallel process #2 plug-in was made to be used on kick or snare tracks. (**Rick Tip**: Parallel 2 cuts through the mix. A lot of hip hop and pop producers have loved this plugin on Lead Vocal)

Parallel process #3-4 plug-in was made to be used on midrange tracks such as guitar, synth, piano etc. (**Rick Tip**: Make sure to try this plugin on an aux. I love leaving it at 0 on the fader and sending bits into it and even automating the sends so things pop more during the hook!)

## **PLUG-IN HEADERS**

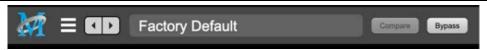

Figure 22.15 Metric Halo Plugin Header

#### **Plug-in Headers**

All of the plug-in UI's share the plug-in header at the top of the window. This header provides generic services for managing the state of any plug-in. We really recommended that you spend some time getting famliar with the UI's preset system. It allows you to access all of your presets from any DAW you may be working in.

The plug-in window header includes a hamburger menu, Preset name/selection, "Compare" and "Bypass".

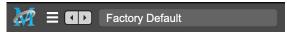

Figure 22.9 Metric Halo Plugin Header Close up

When you make changes to any plug-in parameters, the plug-in preset selector title will italicize, and the "Compare" button will activate. Toggling "Compare" switches between the saved preset settings (named in italics) and the changes you've made.

The Plug-in Hamburger menu breaks down as follows:

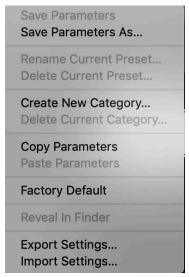

Figure 22.10 Metric Halo Plug-in Hamburger Menu

- Save Parameters writes the current plug-in parameters to the current preset.
- Save Parameters As... opens a dialog box where you can name and choose a category for your current plug-in settings.
- Rename Current Preset... lets you rename the current preset.
- **Delete Current Preset...** deletes the current preset.
- Create New Category... lets you create a new preset category for the current plug-in type.
- Delete Current Category... deletes the current preset category.

## PLUG-IN SETTINGS

- Copy Parameters... copies the current parameter set so you can paste them to another instance of the same type plug-in.
- Paste Parameters... pastes the copied parameters. Note that pasting a parameter set over an existing named preset will change the preset name field to: [No Preset].
- Factory Default... loads the factory default settings for this plug-in.
- Reveal In Finder... opens the folder in which the current preset is saved.
   Usually this will be your ~User/Library/Preferences/MIOPlugInPresets folder, but there are no limitations.
- Export Settings... is like "Save Parameters As...", but lets you save the preset to any location on any available storage.
- Import Settings... will import any Metric Halo 2d or 3d preset file of the same type as the current plug-in.

  Shortcut: Drag any Metric Halo preset file into the desired Insert slot in the 3d Mixer. Remember to "Save Parameters As...", to keep the import available in your preset library.

The parameter library is automatically shared amongst all instances of a particular plug-in type, including preset categories. Actually, it is automatically shared amongst all instances of compatible plug-in types, so MIOStrip Mono and MIOStrip Stereo automatically share preset libraries.

Preset Name/selector menu:

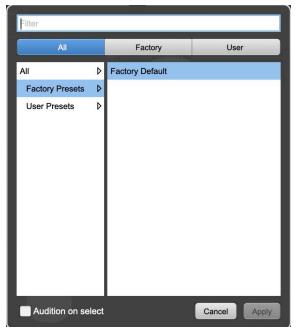

Figure 22.11 Metric Halo Preset Name/selector menu

The Preset selector will open to show all the available preset categories, and the presets within those categories.

Note that the Production plug-ins which share presets with the AU/VST/AAX *MH Production Bundle* plugs also include "All", "Factory" and "User" preset category headers.

# **SYSTEM REQUIREMENTS**

Mac OS X 10.8.5 or newer. Intel Processor or Apple Silicon. AU, VST, or AAX (ProPro Tools 11 & newer DSP & Native) host. 64 bit

# LICENSING REQUIREMENTS

iLok.com account

iLok dongle is optional — you may install the license on iLok for portability Only one license required – works on all supported platforms